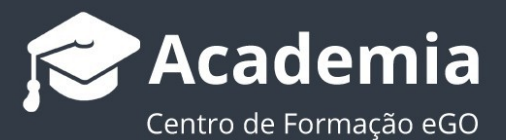

## **Como enviar newsletters**

............................................................................................................…

O utilizador do eGO tem a possibilidade de criar e enviar newsletters aos seus contactos, de modo rápido e eficaz.

**1.** Aceda ao separador **Campanhas,** clique em **Nova Campanha** e selecione a opção **Newsletter**;

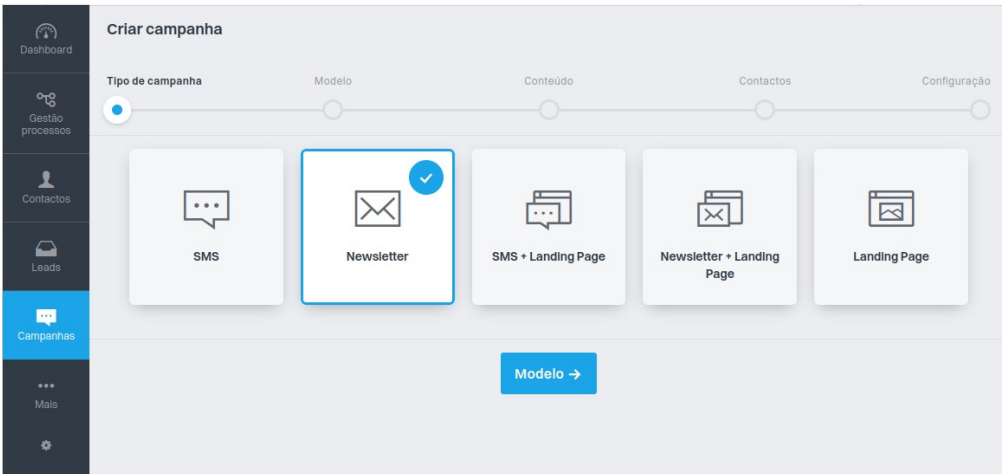

**2.** Escolha a opção **Newsletters genéricas** (para selecionar um modelo previamente criado) ou a opção **Newsletter em Branco**, caso queira criar uma do zero);

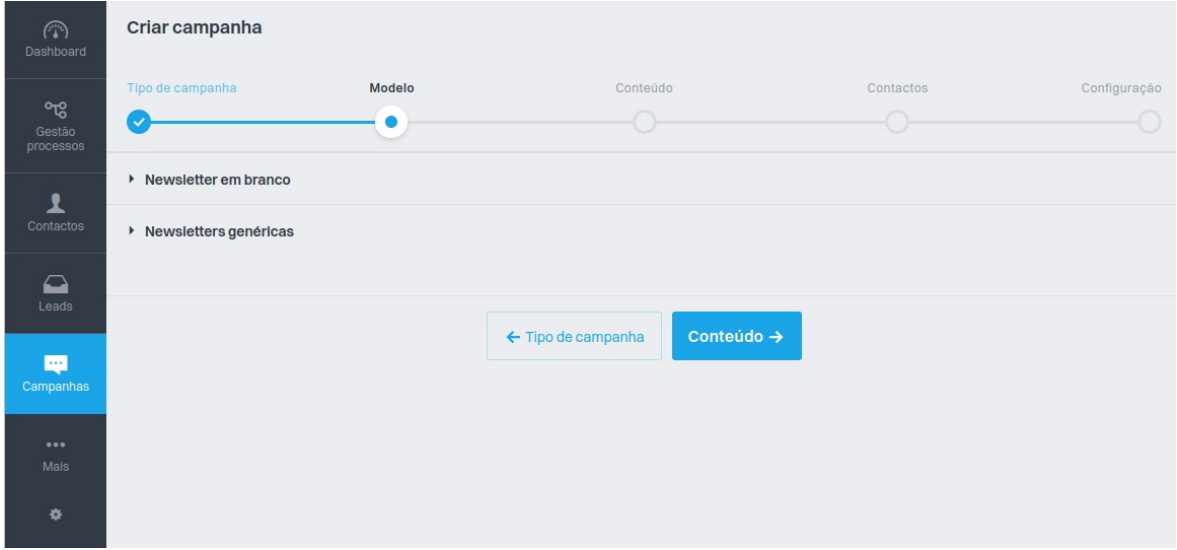

**3.** Selecione o modelo genérico pretendido (por exemplo, alusivo ao Natal);

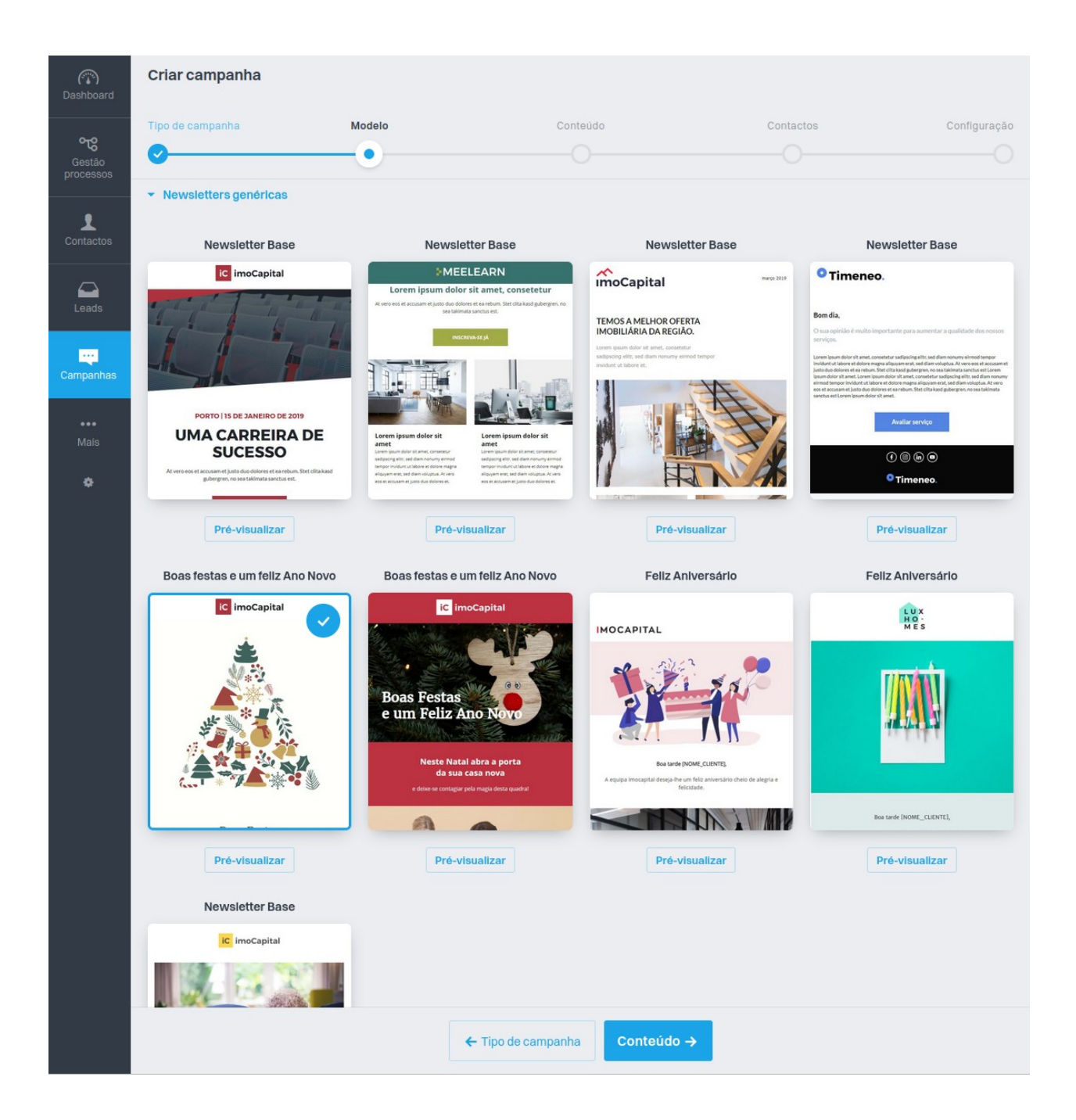

**4.** Edite os campos de texto e imagem **clicando por cima de cada um.** Pode também adicionar secções, e alterar configurações e o SEO, bastando clicar em **Menu**, ao lado do idioma.

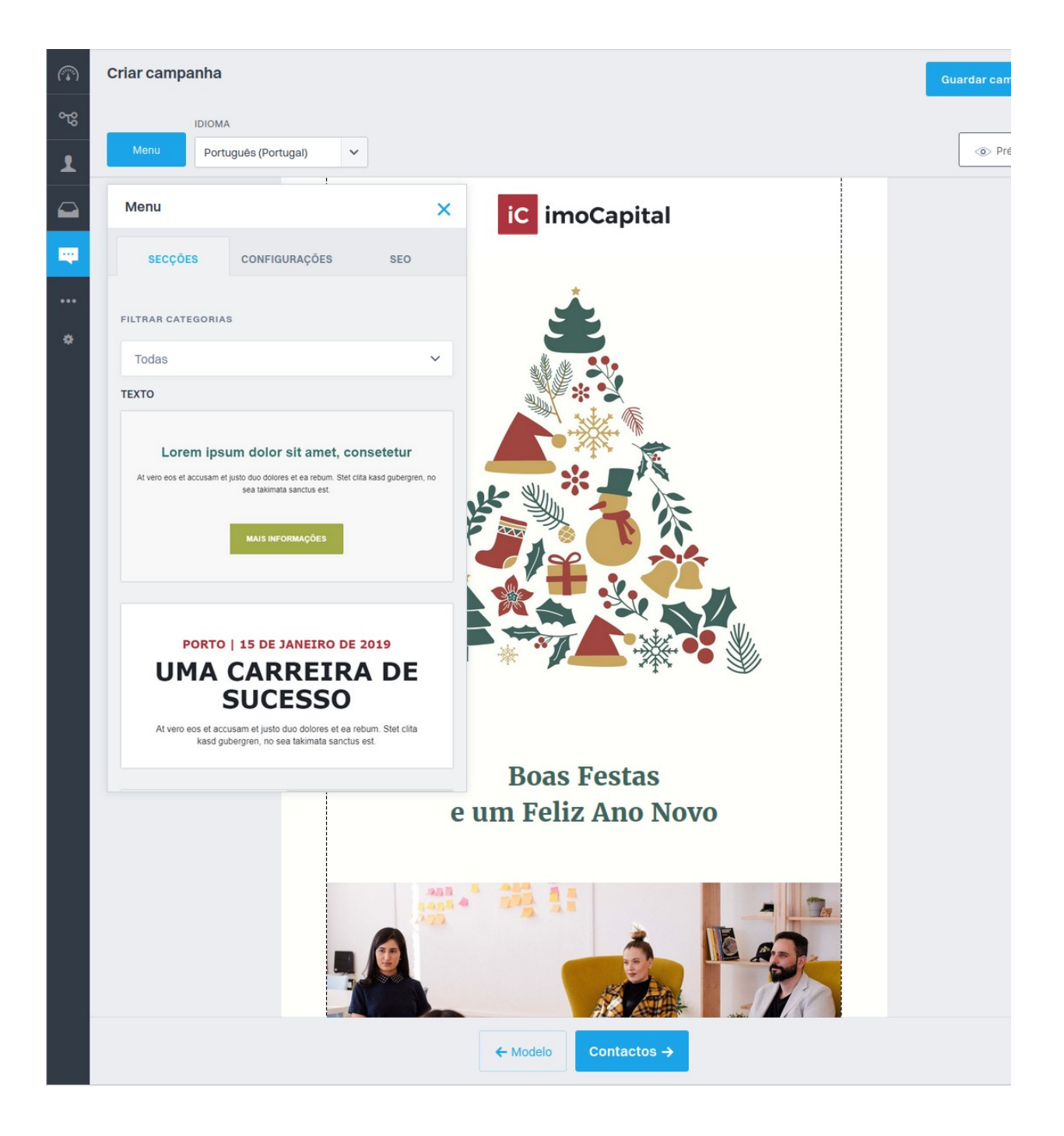

**5.** Após efetuar as alterações desejadas, **selecione os Contactos** para quem quer enviar a Newsletter;

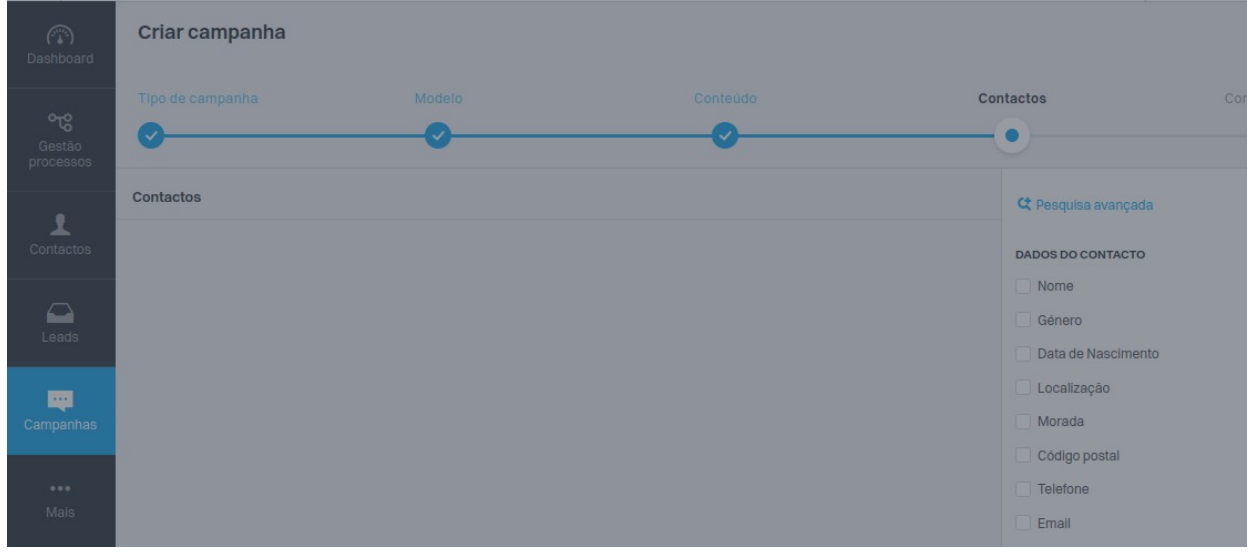

**6.** Escolha o **assunto, hora e data** de envio e clique em **Concluir**.

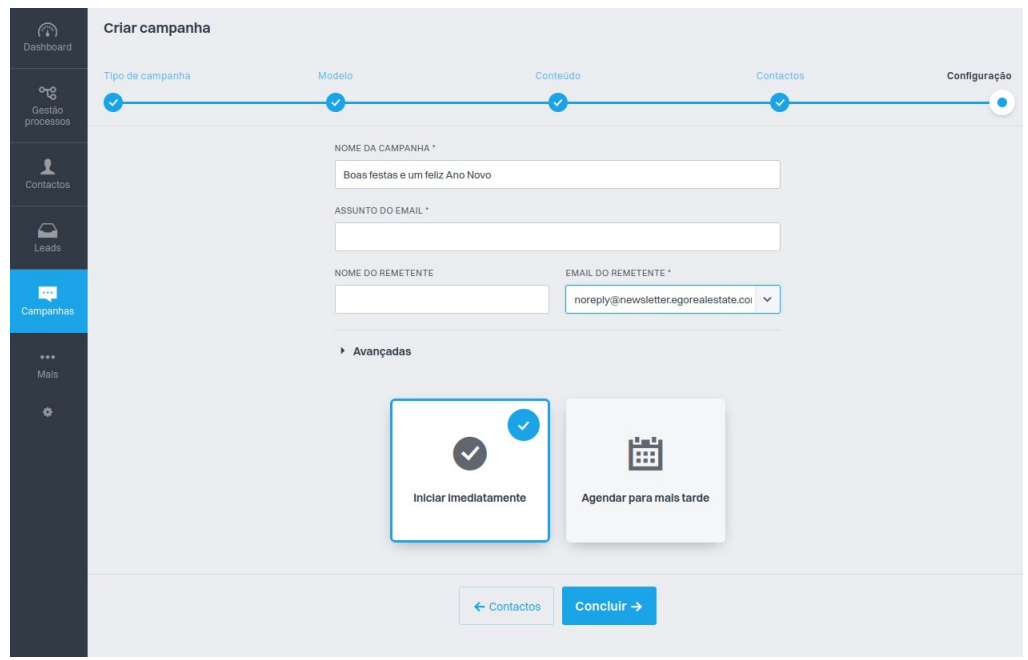

............................................................................................................................................. **Saiba mais em:** http://academia.egorealestate.com **Questões:** support@egorealestate.com